## **QUICKMARKS IN TURNITIN**

# **CONTENTS**

## <span id="page-0-0"></span>HOW DO I ENTER QUICKMARKS' MANAGER WINDOW?

Here are two ways of entering Quickmark manager:

1. Click in any place in a paper submitted to Turnitin and click on the Quickmark icon:

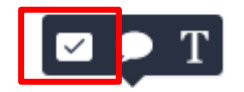

Click on the cog icon in the top right corner of the pop-up window:

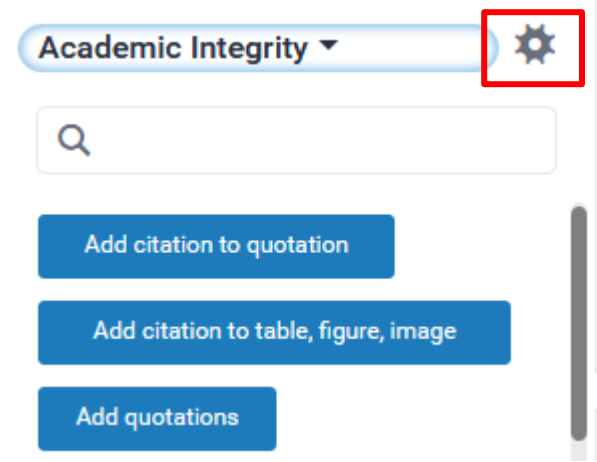

**Ouickmarks in Turnitin** 

2. Click on the Quickmark icon on the Turnitin tools' menu on the left-hand side:

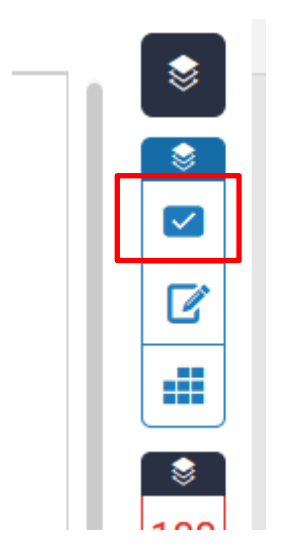

Click on the cog icon in the top right corner:

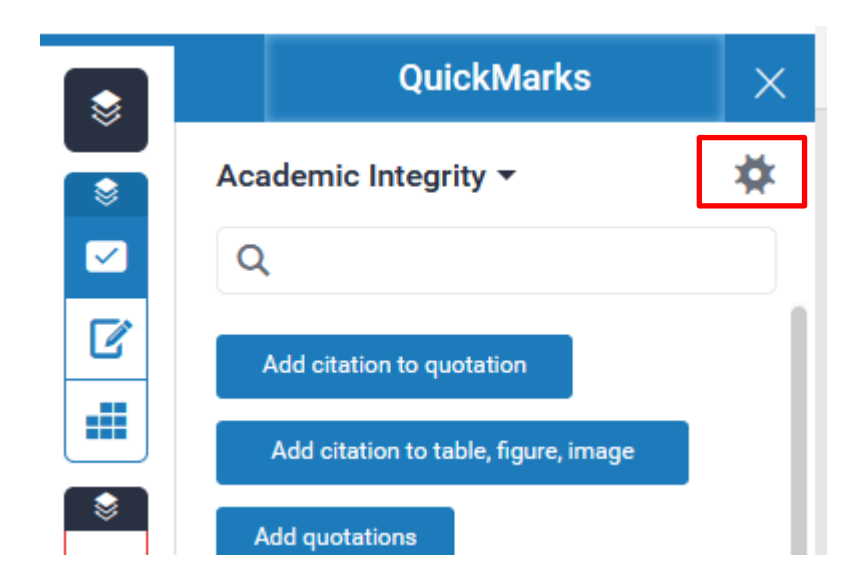

#### <span id="page-2-0"></span>**HOW TO CREATE QUICKMARKS?**

You can either add your QuickMark to existing QuickMark set or create a new set.

1. To choose the set from the list:

Click on the three horizontal lines icon on the left top corner:

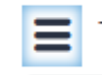

#### Choose one of the Sets:

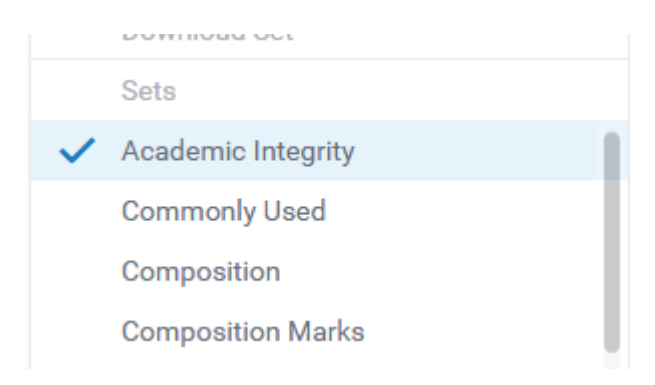

2. To create a Quickmark set:

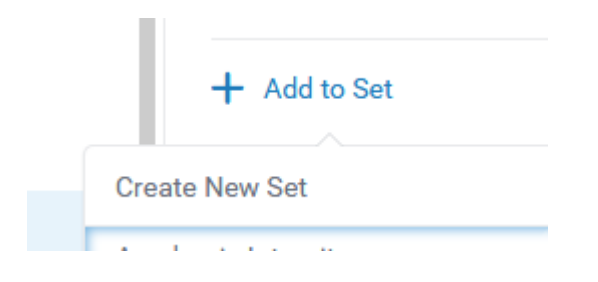

Type in the title and press Save.

Quickmarks in Turnitin **Page 3 of 6**

3. To create a Quickmark:

Click on the plus icon:

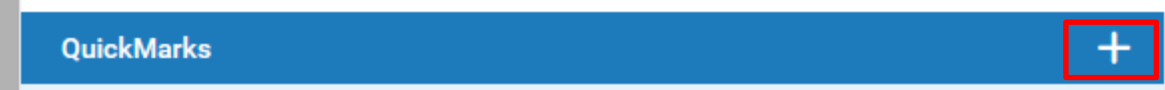

Type in the title and description (if required):

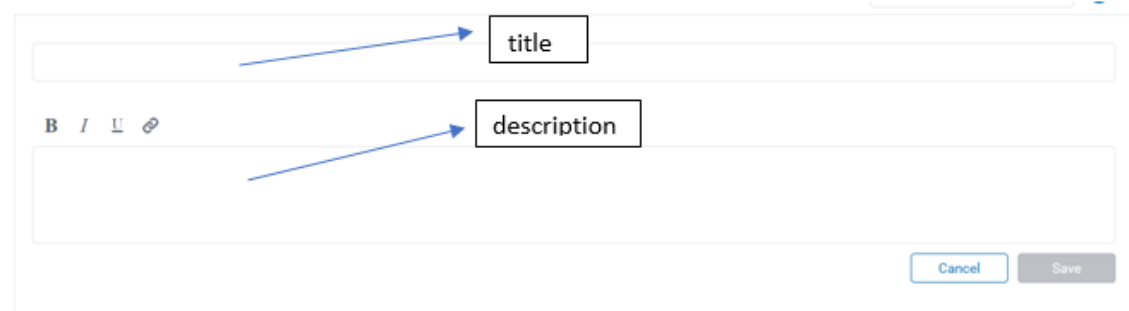

Press Save.

## <span id="page-3-0"></span>**HOW TO USE QUICKMARKS?**

Click in any place in a paper submitted to Turnitin and click on the Quickmark icon:

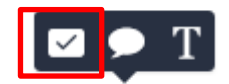

Choose the set by clicking on the black drop-down arrow:

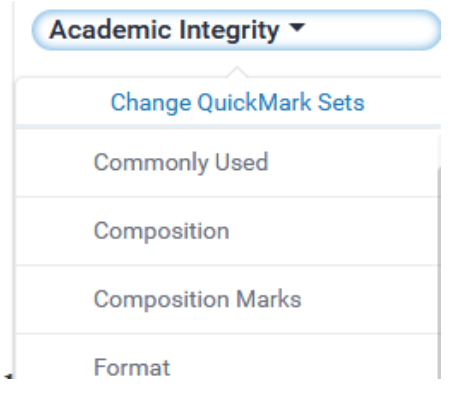

Quickmarks in Turnitin **Page 4 of 6**

Click on the QuickMark you want to add.

## <span id="page-4-0"></span>**HOW TO DELETE QUICKMARKS?**

1. Deleting Quickmark sets:

In the QuickMark manager window, click on the minus symbol next to the Quickmark set you want to delete:

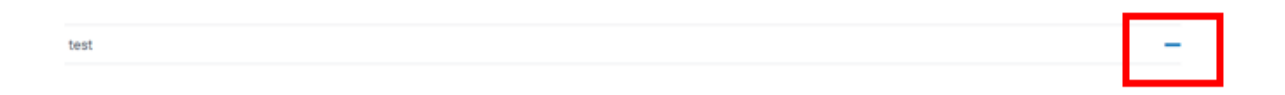

2. Deleting Quickmarks:

You cannot completely delete a Quickmark but archiving it will remove it from any sets and make it invisible. To archive a Quickmark:

Click on the three horizontal lines icon on the left top corner:

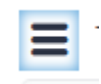

Choose the set of the Quickmark you want to Archive:

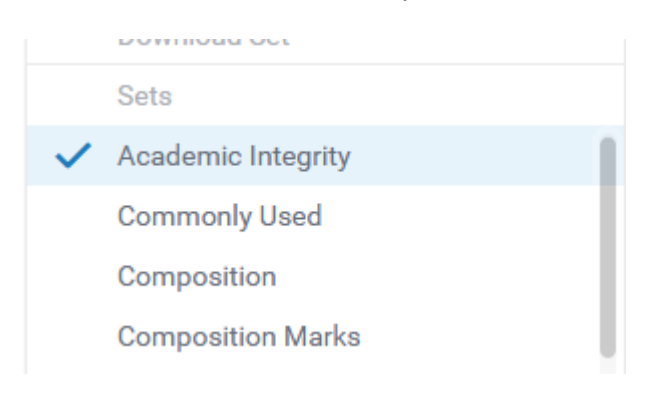

Quickmarks in Turnitin **Page 5 of 6**

Click on the Quickmark you want to archive:

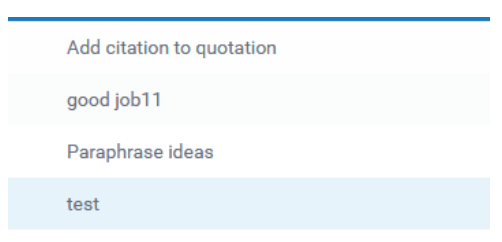

## Click Archive.

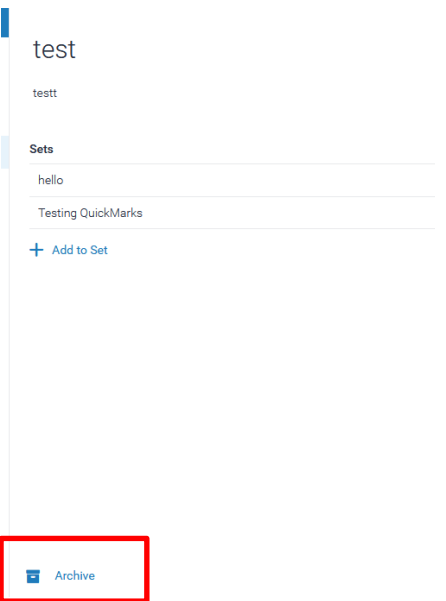